## **EDT Web portal user guide Horti - Load Level ASN Vendor**

The EDT web portal has been created to enable non-EDI vendors the ability to process purchase orders (POs), advance shipping notices (ASNs) and raise invoices. Vendors receive an automated email when an order has been raised to alert them to log on to the portal.

This guide provides instructions on how to use the portal to process a purchase order and raise an invoice.

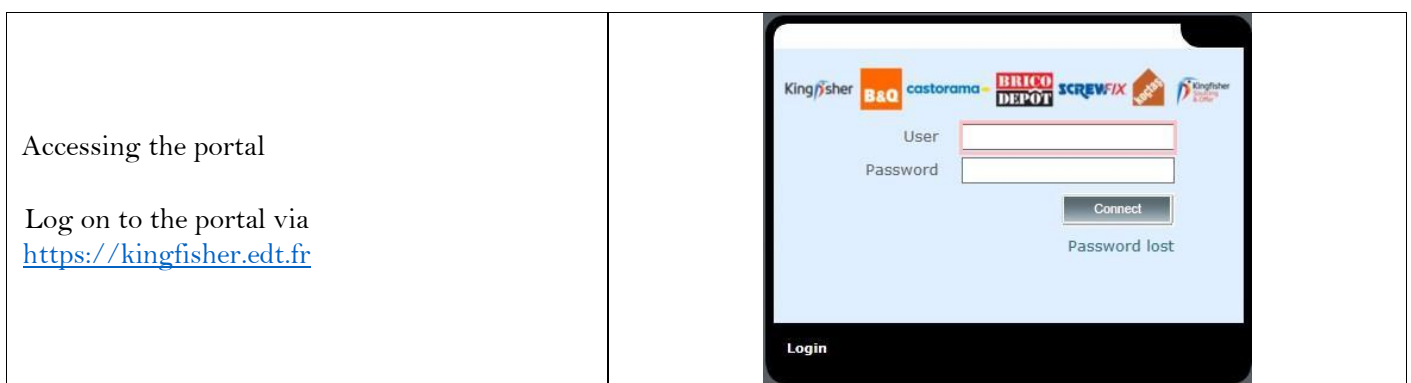

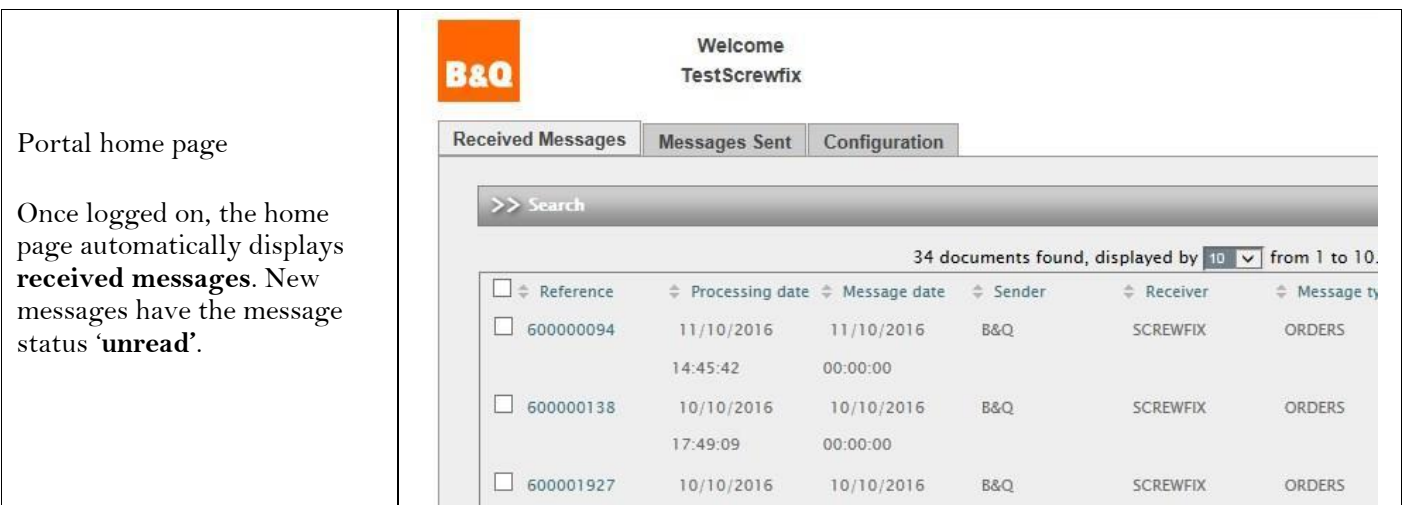

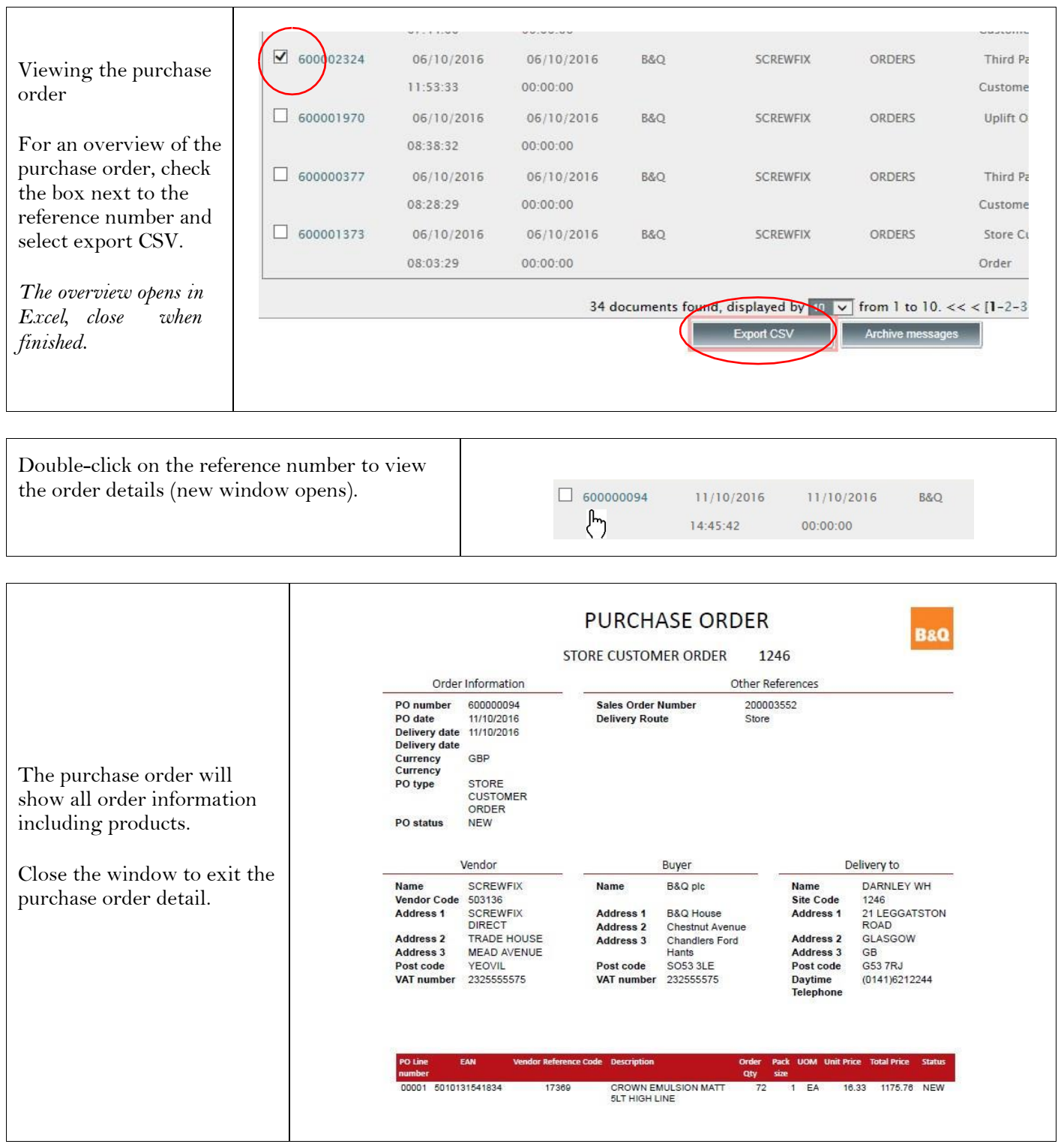

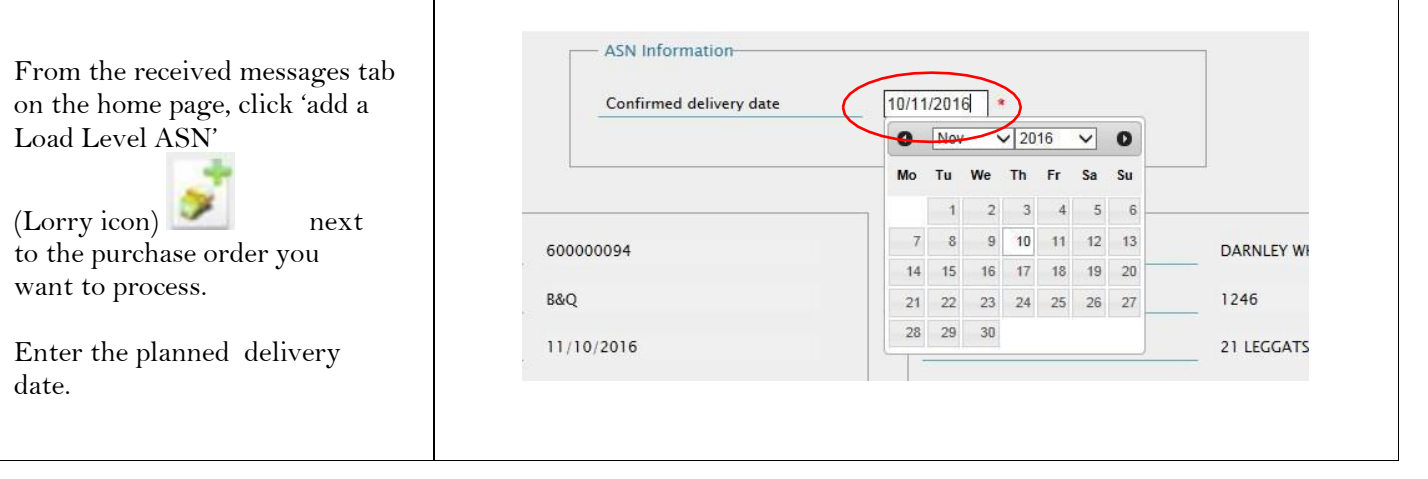

Select the items you will deliver.

Check the checkbox and confirm the planned delivery quantity and enter the tracking ID (if available). This can be entered per order or per line if using different tracking numbers.

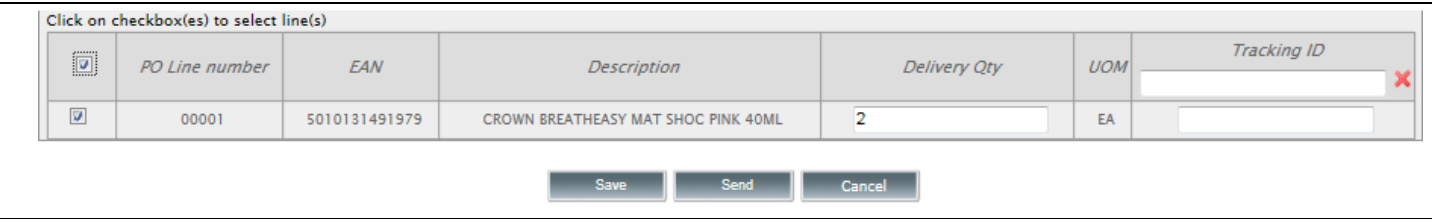

If all details are correct, **press send**

The messages sent tab on the home page displays the status of completed acknowledgements. The acknowledgment will remain in quarantine for 20 minutes, this allows time for amendments, after this time the acknowledgement will be automatically updated and sent to B&Q (no amendments will be possible).

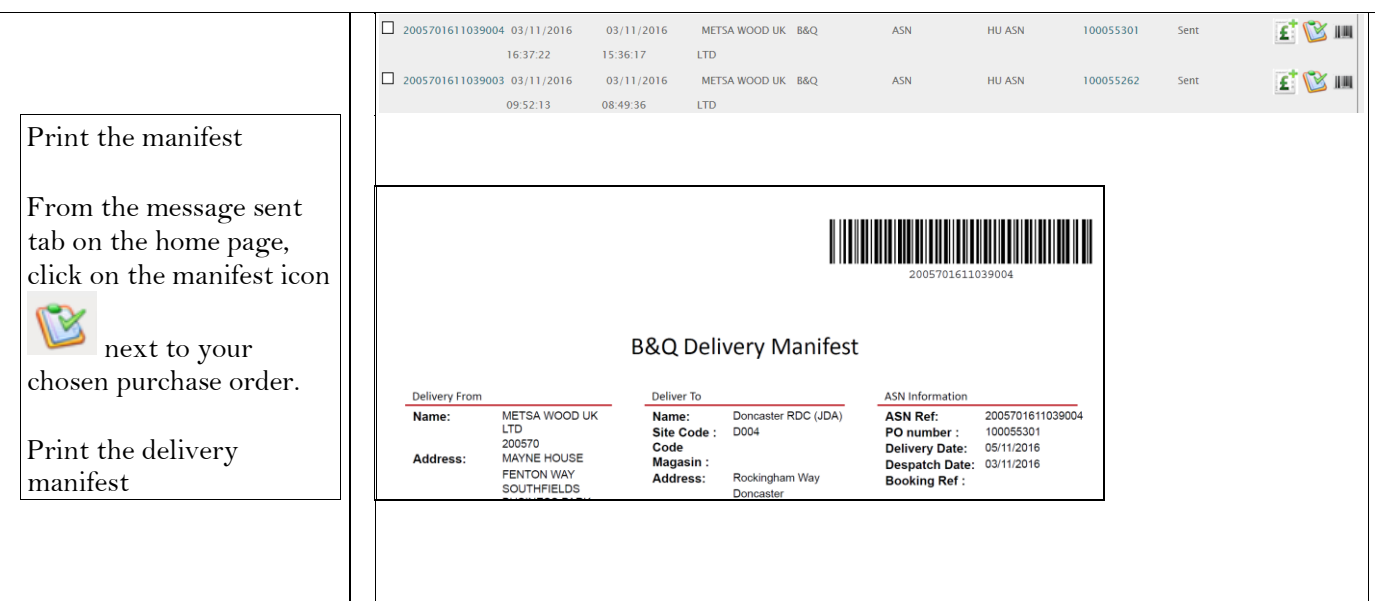

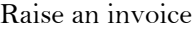

From the message sent tab on the home page, click the invoice icon  $\mathbf{f}$  next to your chosen purchase order

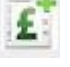

Enter the following information:

o Invoice number o Tax point date o VAT rate

If the VAT rate applies to all lines on the invoice select the appropriate tax rate from the main dropdown box. If different rates apply to different lines, select the appropriate rate from the dropdown box next to each line.

If necessary, you can also amend invoice quantities and unit prices.

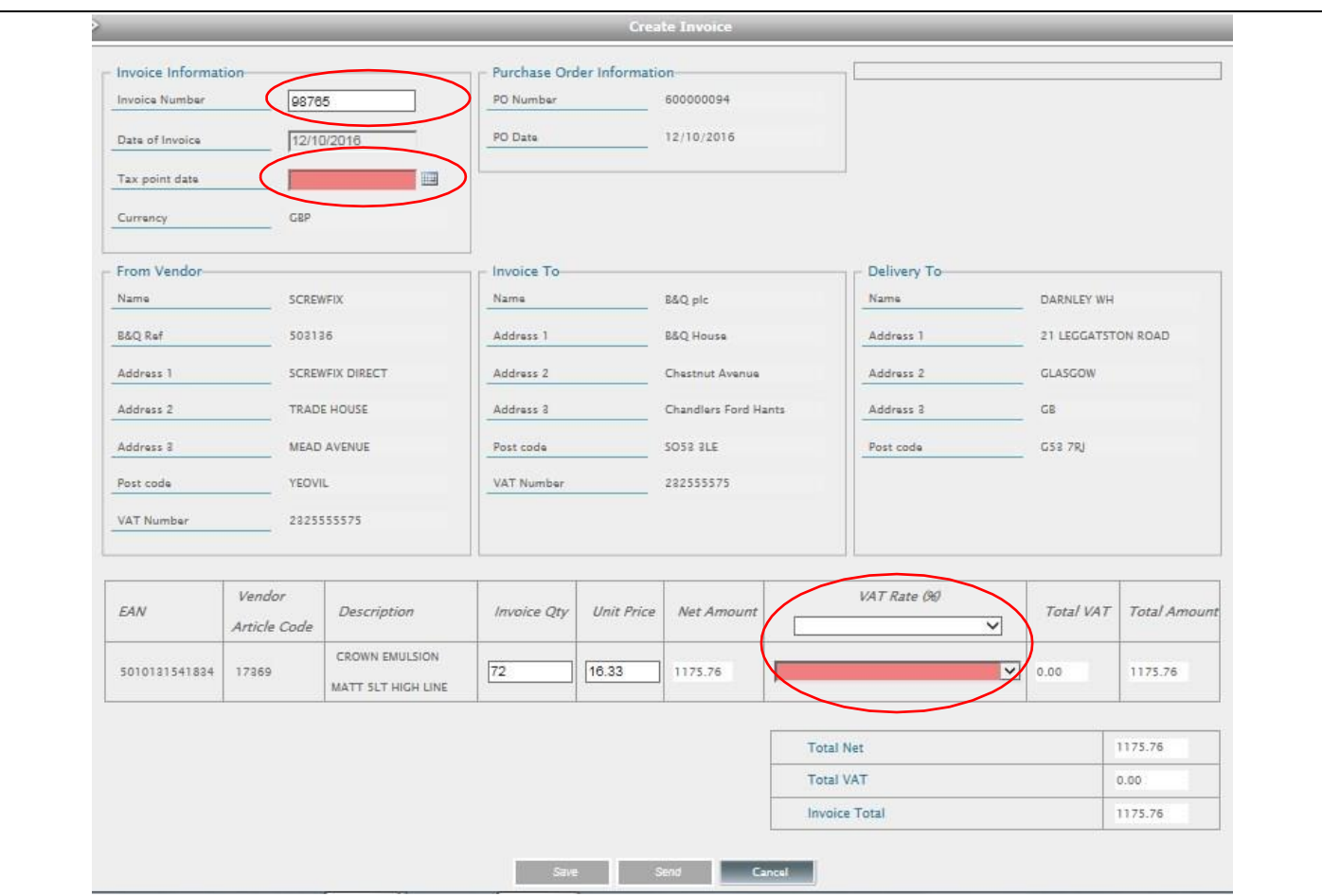

## If all details are correct, **press send**

The messages sent tab on the home page displays the status of completed invoices. The invoice will remain in quarantine for two hours, this allows time for amendments, after this time the invoice will be automatically updated and sent to B&Q (no amendments will be possible).